## Dell Visor avec manettes VRP100 Dell Visor VR118 Manettes Dell Visor VRC100

Guide d'utilisation

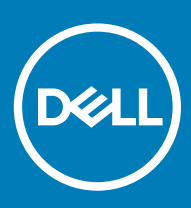

### Remarques, précautions et avertissements

- REMARQUE : Une REMARQUE indique des informations importantes qui peuvent vous aider à mieux utiliser votre produit.
- $\triangle$  | PRÉCAUTION : Une PRÉCAUTION indique un risque d'endommagement du matériel ou de perte de données et vous indique comment éviter le problème.
- A | AVERTISSEMENT : Un AVERTISSEMENT indique un risque d'endommagement du matériel, de blessures corporelles ou même de mort.

© 2018 Dell Inc. ou ses filiales. Tous droits réservés. Dell, EMC et d'autres marques sont des marques de Dell Inc. ou de ses filiales. Les autres marques peuvent être des marques de leurs propriétaires respectifs.

2018 - 05

# Table des matières

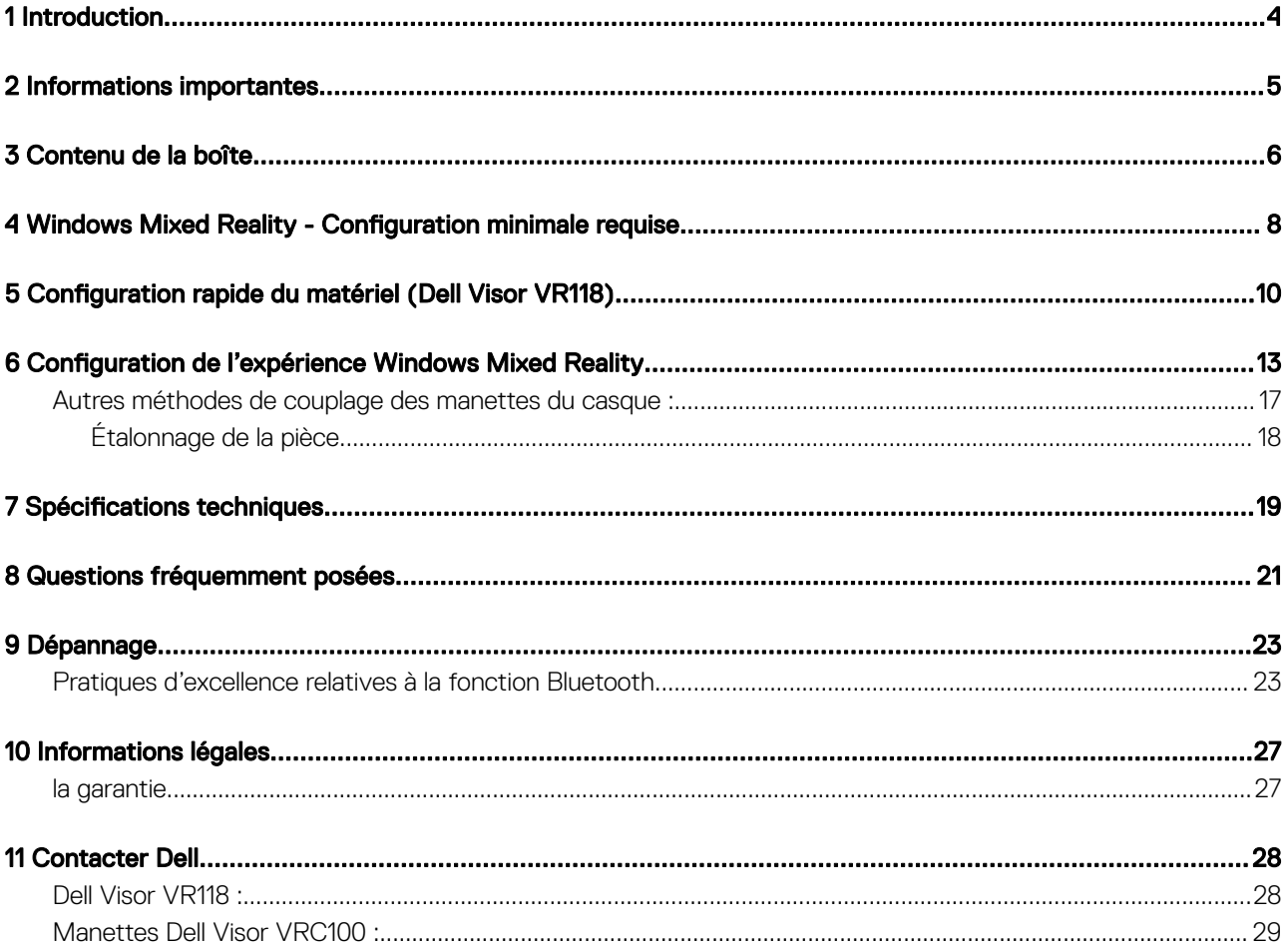

## Introduction

1

<span id="page-3-0"></span>Le casque de réalité mixte Dell Visor VR118 est un dispositif de visualisation qui permet de vivre une expérience immersive de réalité virtuelle/mixte, à connecter à un système de jeu ou à un ordinateur portable ou de bureau Dell compatible.

#### $\Omega$ REMARQUE : Pour une expérience plus immersive et interactive, vous pouvez associer le casque Dell Visor VR118 aux manettes Dell Visor VRC100 (vendues séparément).

Windows Mixed Reality est une plate-forme d'expériences, où vous pouvez :

- Configurer le casque facilement en maximum 10 minutes
- Déplacer l'ordinateur et le casque dans une autre pièce
- Augmenter la qualité audio (écouteurs nécessaires)
- Naviguer dans le monde virtuel à l'aide des manettes Dell Visor VRC100 (vendues séparément)
- Jouer à des jeux de réalité virtuelle (VR)
- Visionner des vidéos à 360°
- Jouer à des jeux et interagir en famille ou avec des amis dans des applications de réseaux sociaux (applications logicielles à acheter séparément)
- Visionner des événements en direct
- Parler avec l'assistante personnelle Cortana (requiert la fonction Cortana avec microphone certifié pour la voix)
- Faire des captures de réalité mixte et partager les expériences en famille et entre amis (applications logicielles à acheter séparément)
- Visionner des expériences de réalité virtuelle de qualité professionnelle vendues dans le commerce (applications logicielles à acheter séparément)

## Informations importantes

<span id="page-4-0"></span>Veillez à lire attentivement et à bien comprendre les consignes de sécurité des utilisateurs et des produits indiquées dans le document d'informations relatives à la sécurité, à l'environnement et aux réglementations *avant* d'utiliser le produit Dell Visor VR118.

### $\triangle$  | PRÉCAUTION :

Le casque de réalité mixte ne doit pas être utilisé par les enfants de moins de 13 ans, car leur développement visuel est encore dans une période sensible. Les enfants de plus de 13 ans peuvent utiliser le casque sous la surveillance d'un adulte, laquelle doit être particulièrement étroite pendant et après l'utilisation afin de détecter tout trouble de la coordination main-œil ou toute diminution des capacités multitâches, perte d'équilibre et/ou désorientation.

## Contenu de la boîte

### <span id="page-5-0"></span>Dell Visor VR118

Le produit Dell Visor VR118 inclut les éléments indiqués ci-dessous. Vérifiez que tous les éléments sont inclus à la livraison. Si l'un d'eux est manquant, contactez Dell (les coordonnées sont indiquées sur la facture).

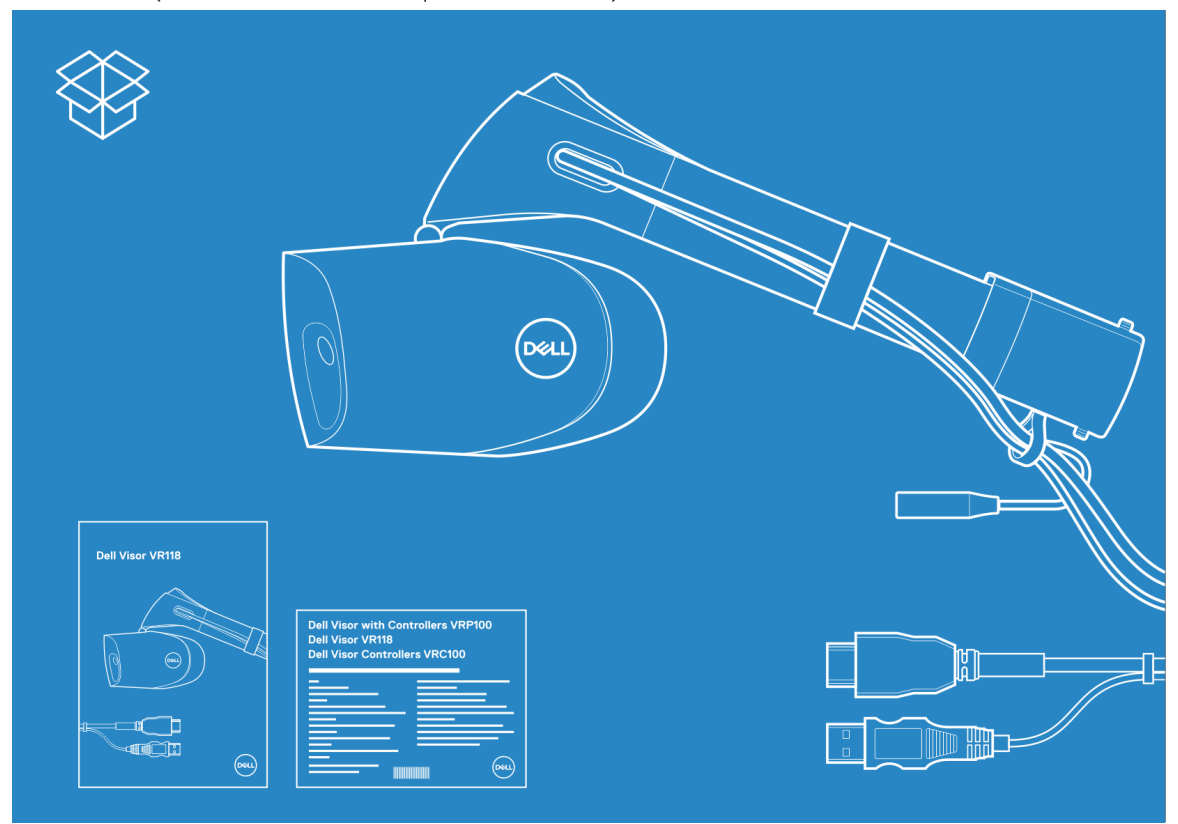

### Figure 1. Contenu de la boîte du produit VR118

- Dell Visor VR118
- Guide d'installation rapide
- Informations relatives à la sécurité, à l'environnement et aux réglementations

### Manettes Dell Visor VRC100

Les manettes Dell Visor VRC100 incluent les éléments indiqués ci-dessous. Vérifiez que tous les éléments sont inclus à la livraison. Si l'un d'eux est manquant, contactez Dell (les coordonnées sont indiquées sur la facture).

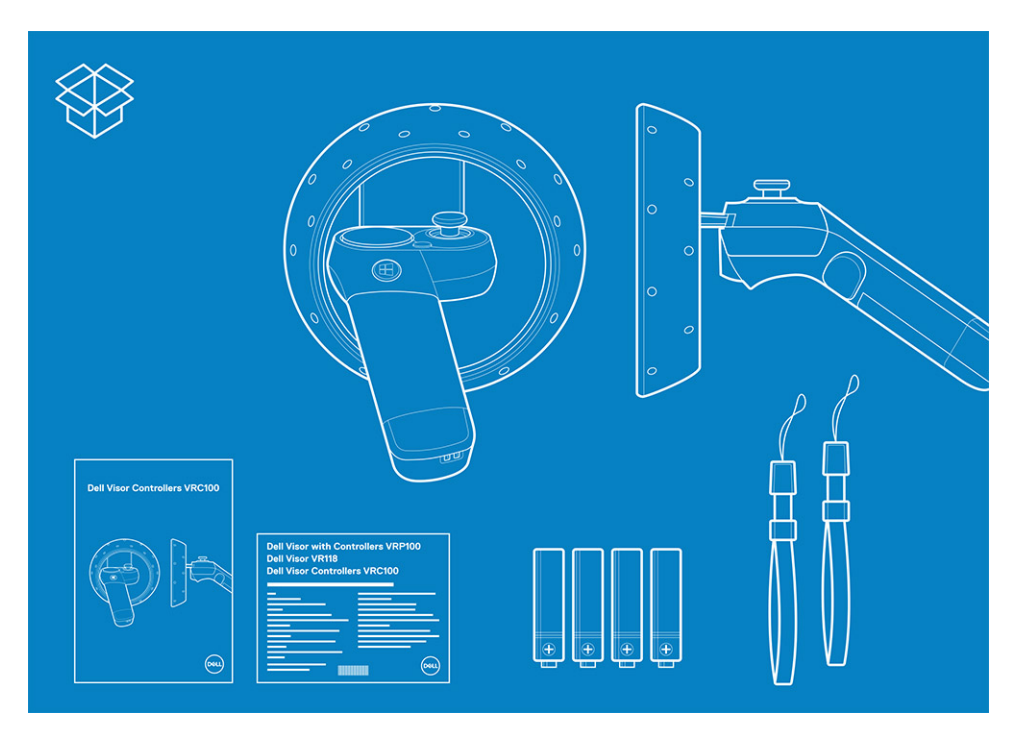

- Manettes Dell Visor VRC100 (2)
- Piles (4)
- Dragonnes (2)
- Guide d'installation rapide
- Informations relatives à la sécurité, à l'environnement et aux réglementations

### Dell Visor avec manettes VRP100

Le casque Dell Visor avec manettes VRP100 est livré avec tous les éléments du casque Dell Visor VR118 et des manettes Dell Visor VRC100, comme illustré ci-dessus.

## <span id="page-7-0"></span>Windows Mixed Reality - Configuration minimale requise

Le casque Dell Visor VR118 est optimisé pour un taux de rafraîchissement de 90 Hz, et il est recommandé d'utiliser un système Windows Mixed Reality Ultra. Avant d'utiliser le casque Dell Visor VR118, vérifiez que votre ordinateur portable ou de bureau respecte les conditions minimales suivantes :

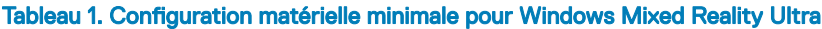

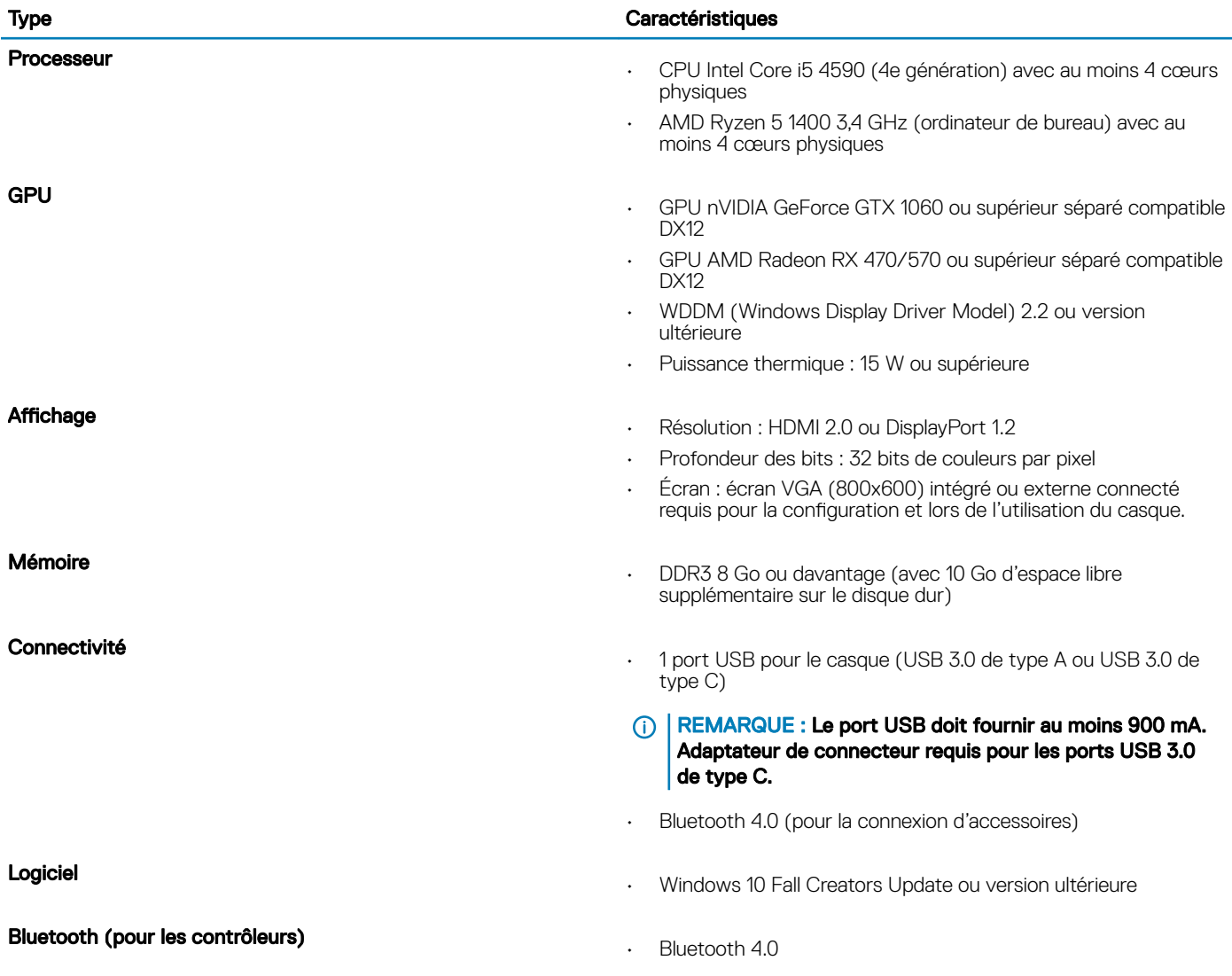

### Tableau 2. Matrice de compatibilité des systèmes d'exploitation

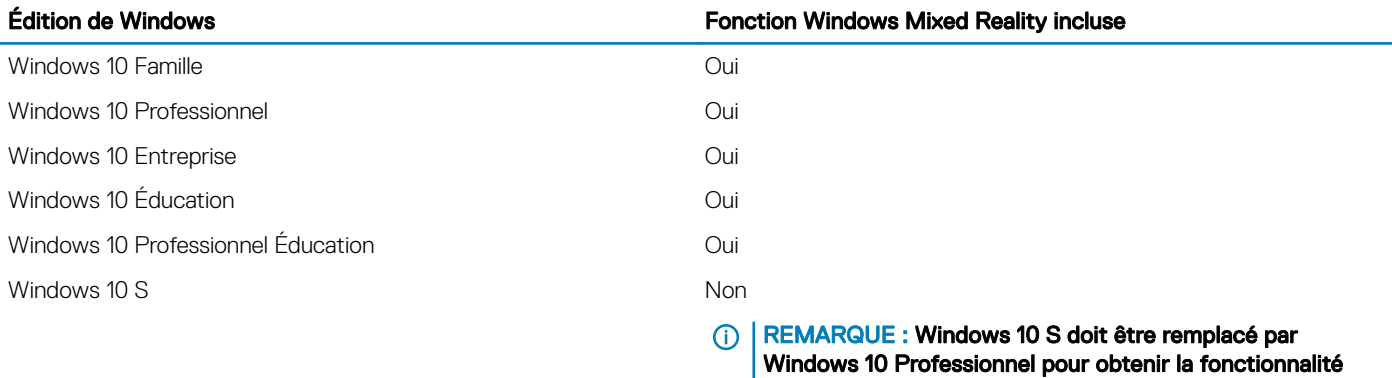

**Windows Mixed Reality** 

ultérieure)

REMARQUE : Windows 10 (Famille, Professionnel, Entreprise, Éducation, Professionnel Éducation à mettre à jour vers Windows 10 Fall Creator Update ou version

## Configuration rapide du matériel (Dell Visor VR118)

<span id="page-9-0"></span>1 Branchez les câbles USB 3.0 et HDMI aux ports correspondants de votre système. Branchez les écouteurs (vendus séparément) au connecteur audio.

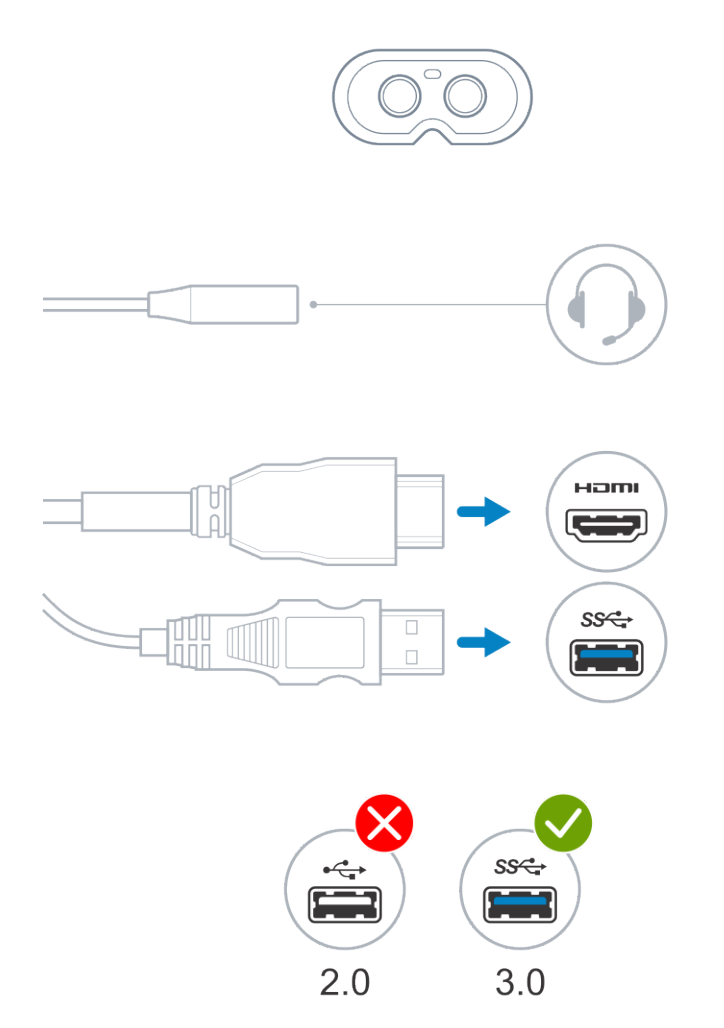

2 L'application DCA (Dell Companion App) ouvre l'écran d'accueil de Windows Mixed Reality. Cliquez sur Get started (Commencer).

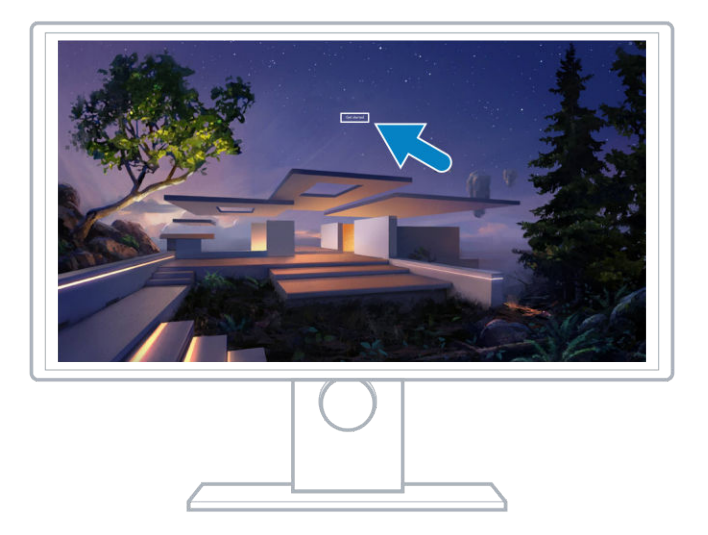

3 Placez le casque sur la tête (A), de façon à ce qu'il repose confortablement à la racine du nez, puis tirez sur le bandeau élastique à l'arrière de la tête (B) pour que le casque soit fermement maintenu comme le montre l'image.

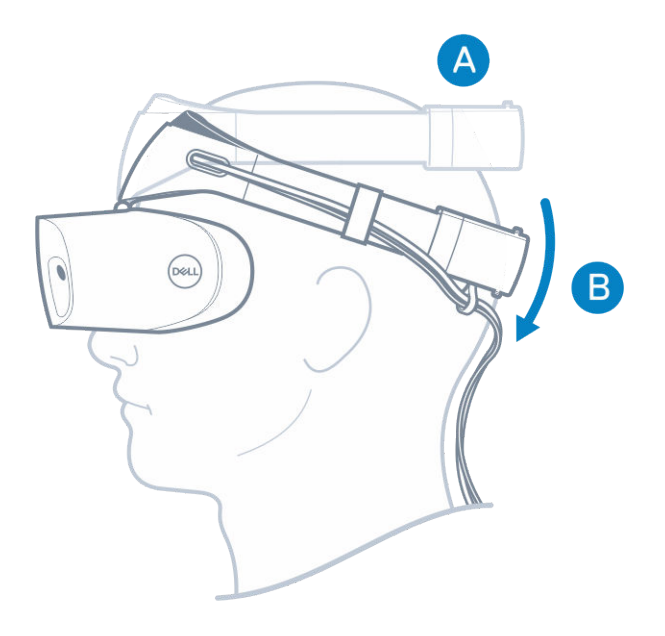

4 Utilisez la molette à l'arrière du bandeau pour ajuster le serrage (dans le sens des aiguilles d'une montre pour serrer le bandeau et dans le sens inverse pour le desserrer).

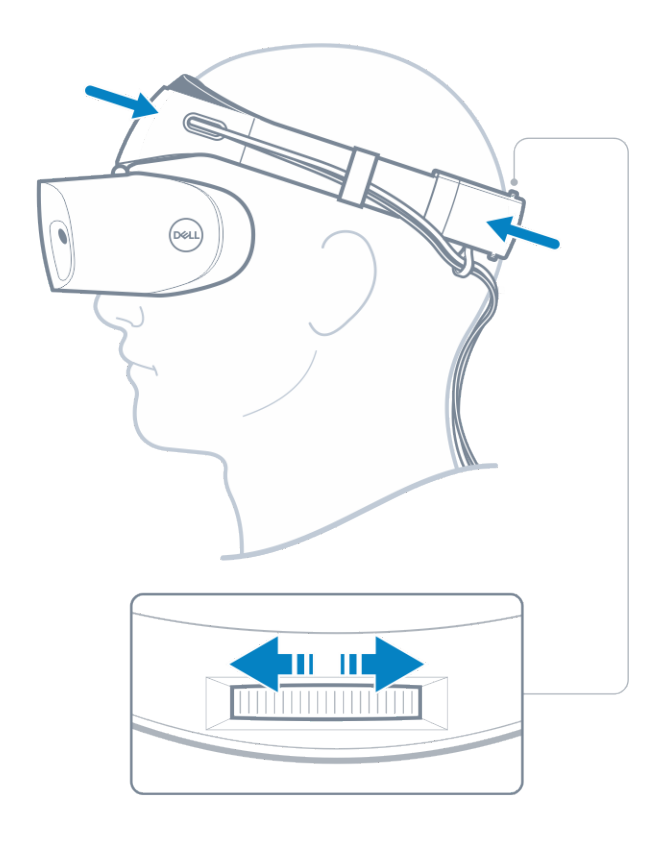

- REMARQUE : Veillez à placer le câble dans le dos pour éviter qu'il n'entrave vos mouvements.
- $\ket{\odot}$  REMARQUE : Le rabat du casque permet aux utilisateurs portant des lunettes de profiter pleinement de l'expérience de réalité mixte en gardant leurs lunettes.

 $\triangle$  PRÉCAUTION : Lorsque vous portez le casque, dégagez les cheveux du front pour ne pas entraver la détection du capteur.

5 Suivez les instructions à l'écran pour configurer et étalonner le casque afin d'optimiser ses performances.

## <span id="page-12-0"></span>Configuration de l'expérience Windows Mixed **Reality**

- 1 Connectez les câbles USB et HDMI aux ports correspondants sur votre ordinateur.
	- $\triangle$  AVERTISSEMENT : Veillez à lire attentivement et à bien comprendre les consignes de sécurité des utilisateurs et des produits indiquées dans le document d'informations relatives à la sécurité, à l'environnement et aux réglementations avant d'utiliser le produit Dell Visor VR118.
- 2 L'écran d'accueil de Windows Mixed Reality s'affiche. Cliquez sur Get started (Commencer).

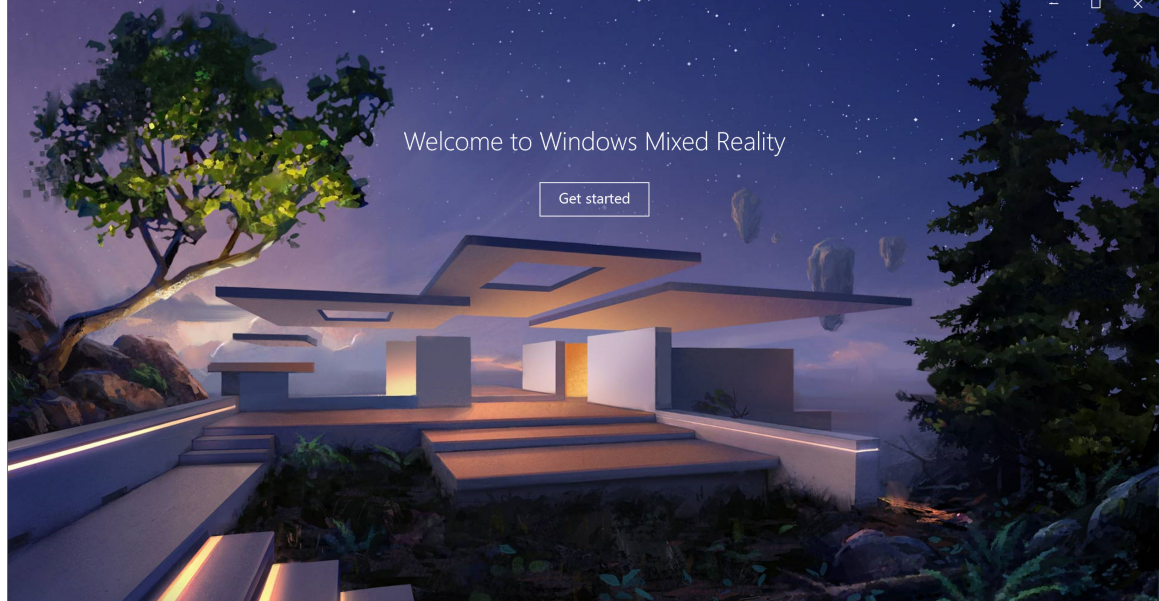

### Figure 2. Écran d'accueil

3 Cliquez sur l agree (J'accepte) pour accepter la déclaration de confidentialité et les conditions de service de Microsoft.

 $\triangle$  AVERTISSEMENT : Afin de réduire le risque de blessures graves ou mortelles, utilisez cet appareil dans un grand espace dépourvu de tout obstacle. Les casques et les applications peuvent comporter des consignes de sécurité supplémentaires, et leur utilisation peut être soumise à une limite d'âge. Assurez-vous que toute personne qui utilise ce dispositif respecte toutes les consignes relatives à la sécurité et à la santé.

6

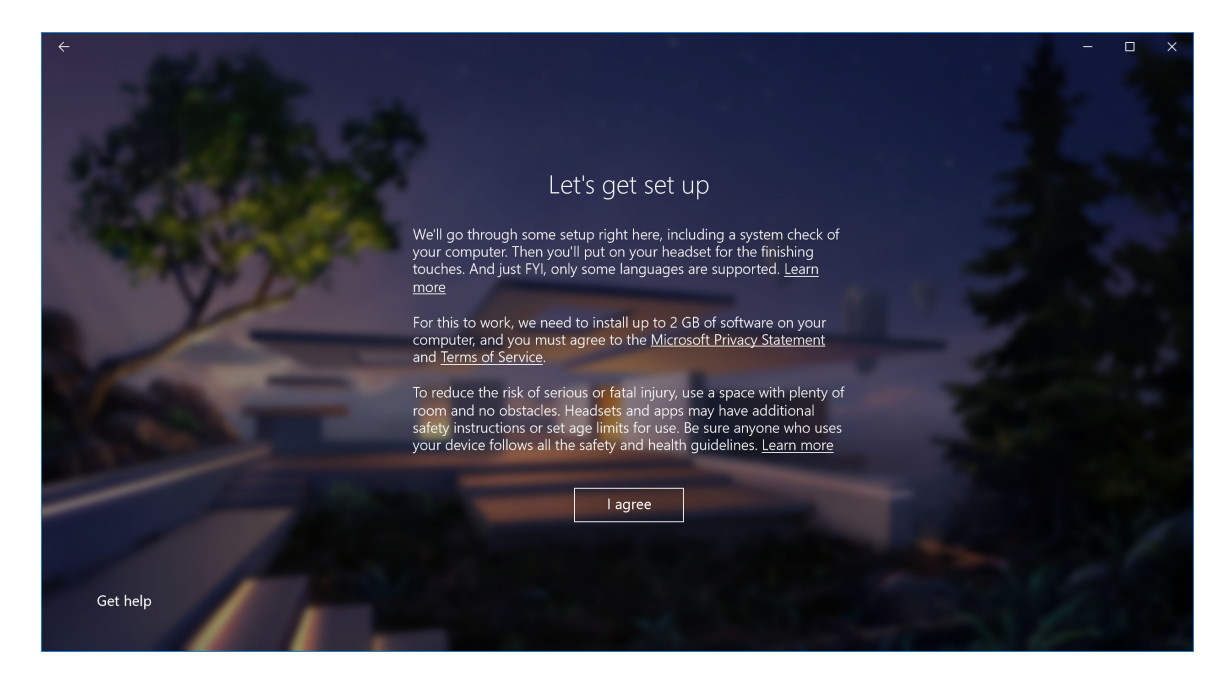

### Figure 3. Acceptez les conditions générales

4 Patientez durant la vérification de la compatibilité du système.

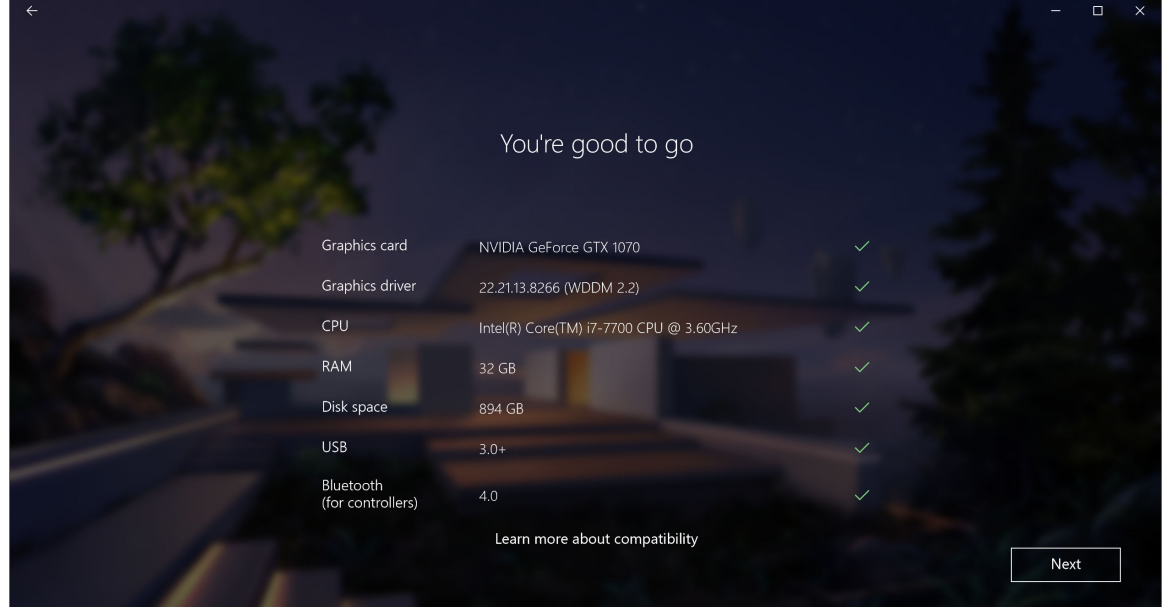

### Figure 4. Vérification de la compatibilité

5 Windows Mixed Reality fonctionne mieux avec les manettes Dell Visor VRC100 (manettes vendues séparément). Le cas échéant, sélectionnez Next (Suivant) pour les configurer. Sinon, cliquez sur Use a gamepad or mouse instead (Utiliser un autre type de manette ou la souris à la place), si vous ne disposez pas des manettes Dell Visor.

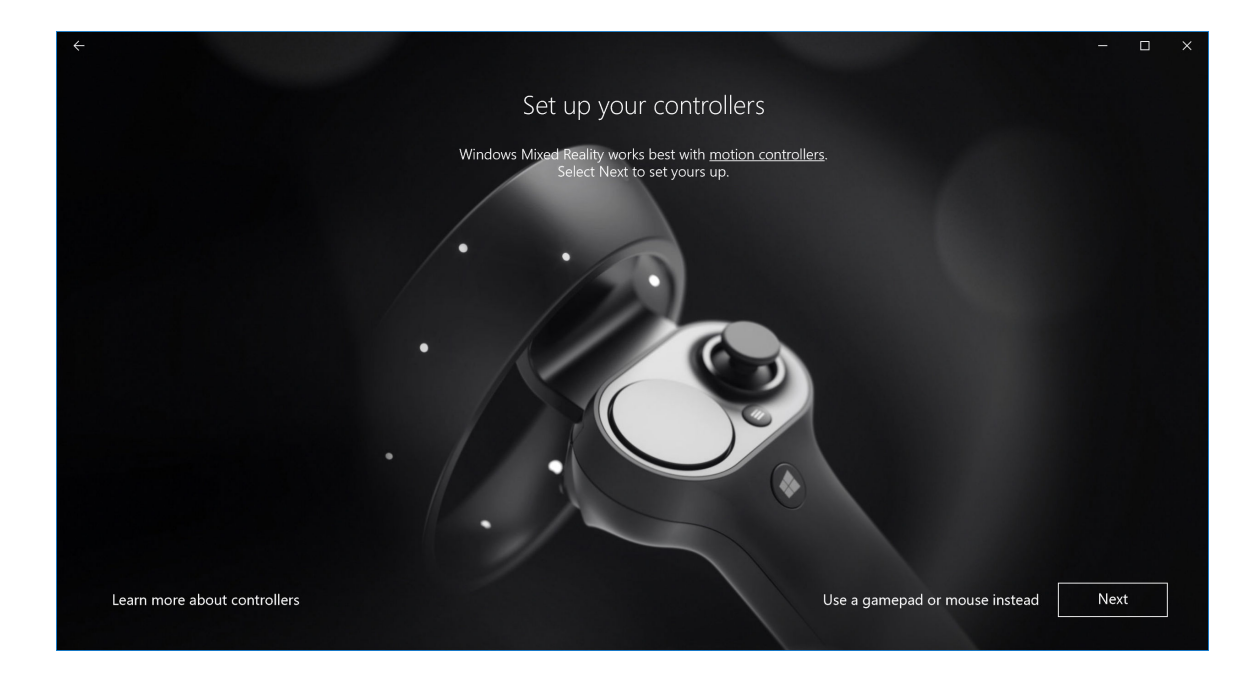

### Figure 5.

6 Découvrez les fonctionnalités des manettes. Cliquez sur **Next (Suivant)** pour effectuer le couplage des manettes via Bluetooth.

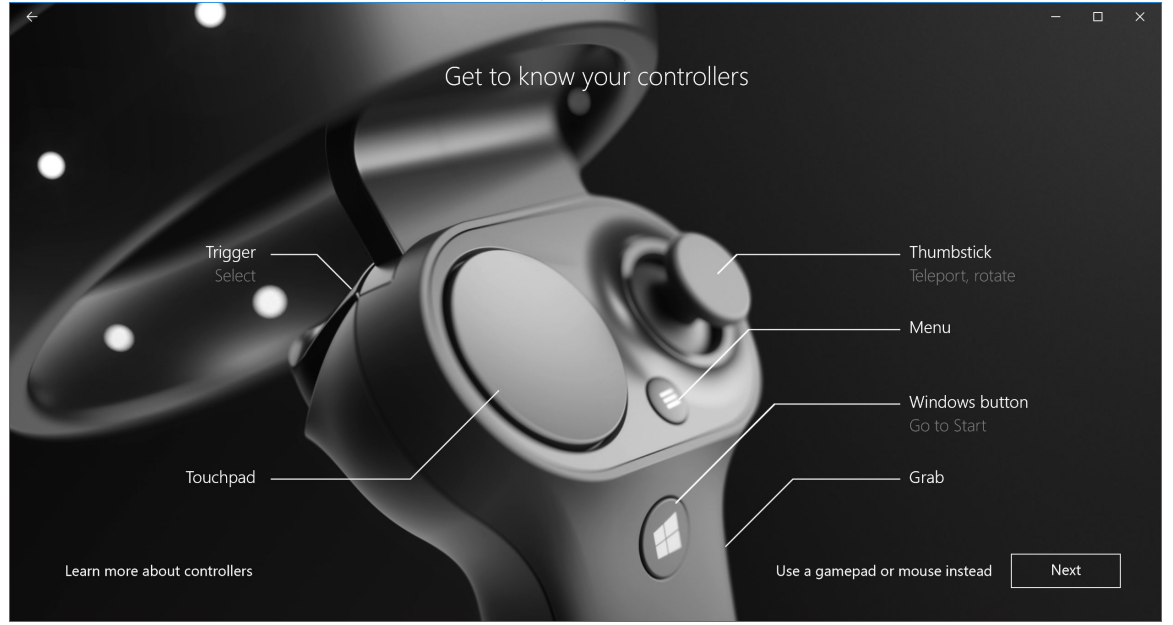

### Figure 6. Apprenez à utiliser les manettes

7 Pour effectuer le couplage des manettes, appuyez durant 2 secondes sur le bouton Windows pour allumer les manettes. Ensuite, retirez le capot du compartiment des piles et appuyez sur le bouton de couplage Bluetooth (voir l'image), jusqu'au clignotement des voyants de la constellation. Patientez jusqu'à la fin du couplage des deux manettes.

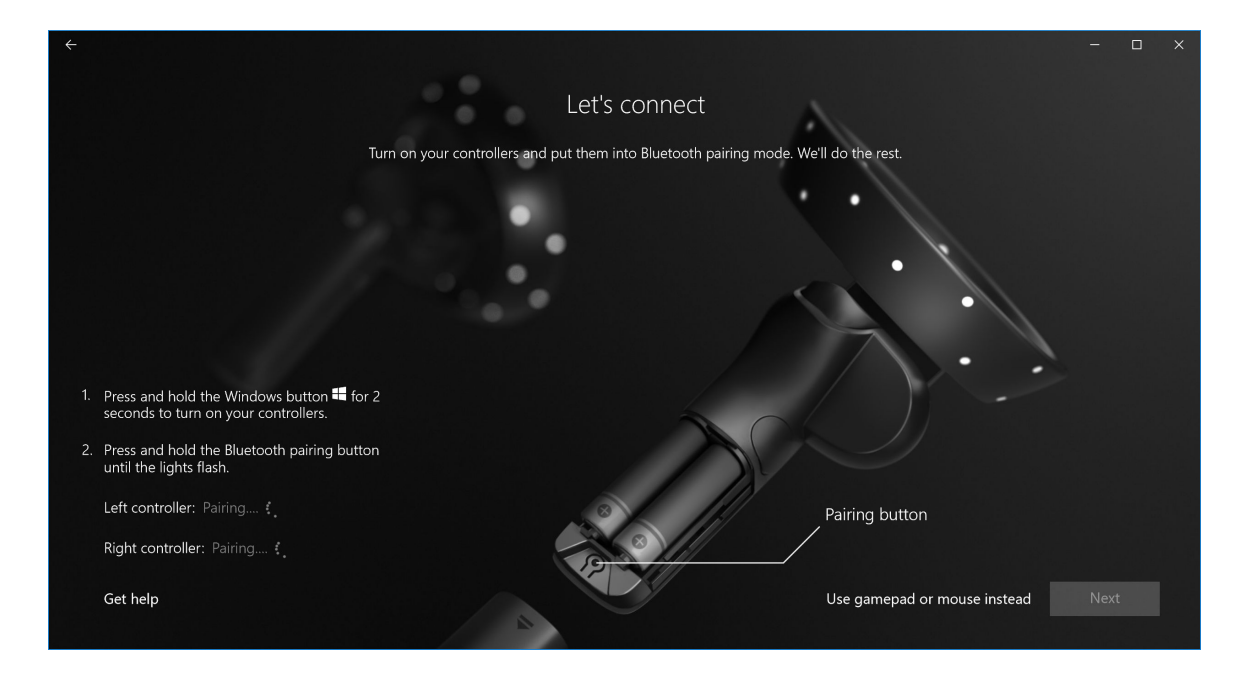

Figure 7. Couplage des manettes du casque

8 Cliquez sur **Next (Suivant)** lorsque le couplage de la manette gauche est terminé (une coche verte s'affiche lorsque le couplage est correctement effectué).

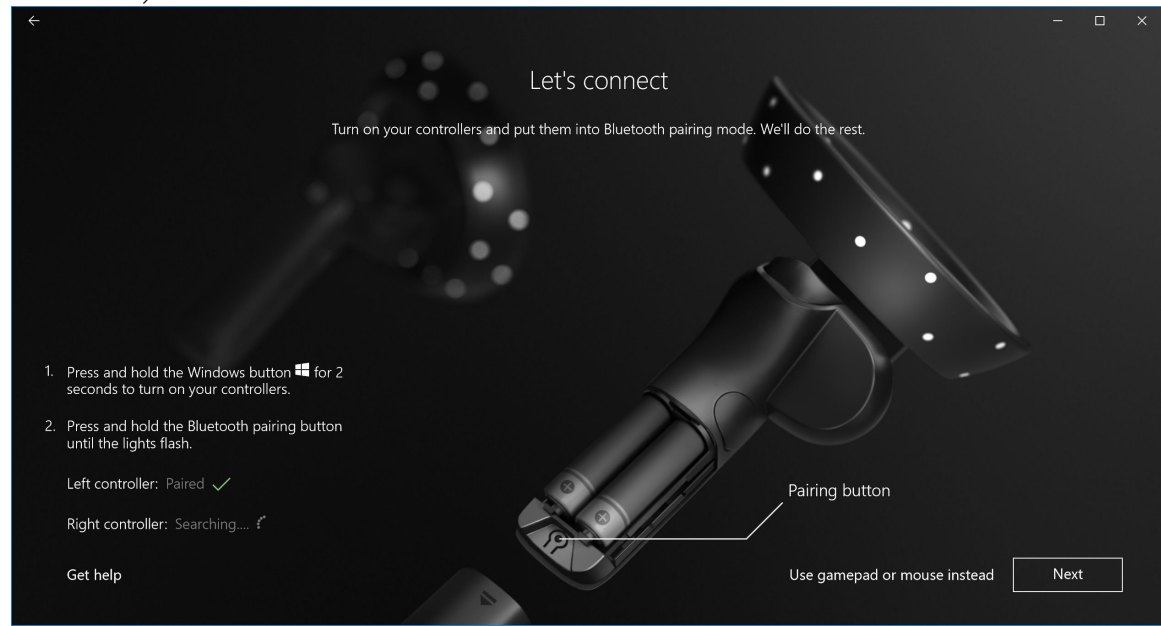

Figure 8. Couplage de la manette gauche

9 Cliquez sur **Next (Suivant)** lorsque le couplage de la manette droite est terminé (une coche verte s'affiche lorsque le couplage est correctement effectué).

<span id="page-16-0"></span>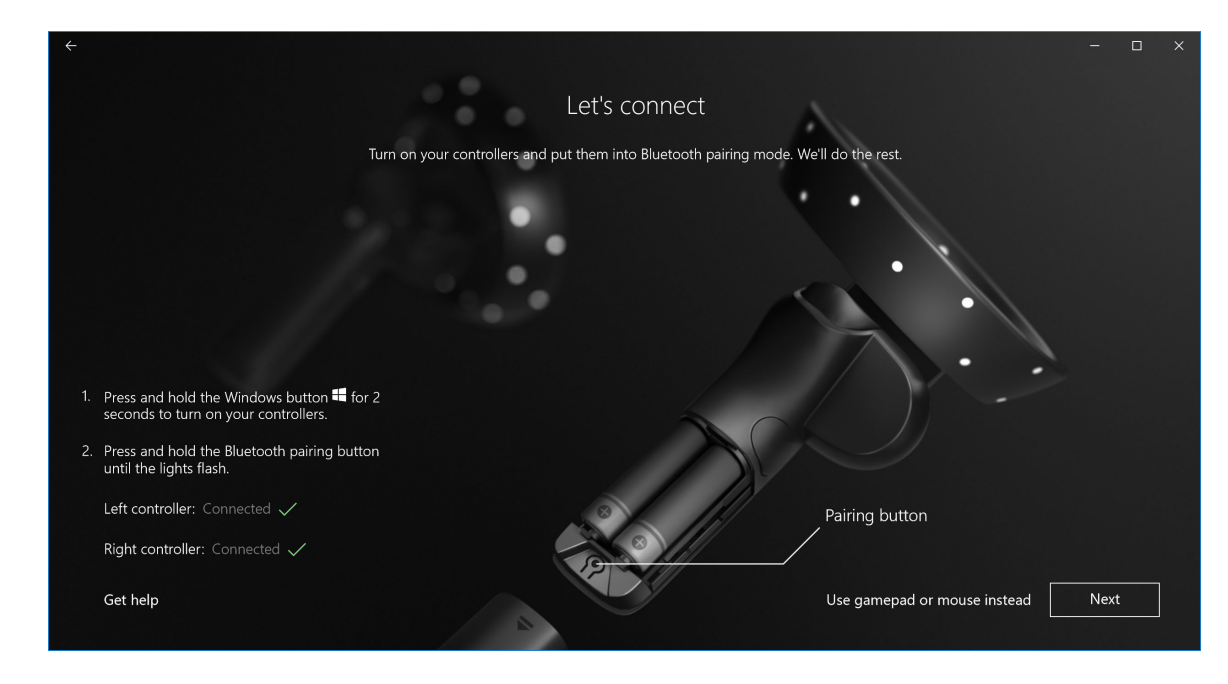

Figure 9. Couplage de la manette droite

10 Vous pouvez maintenant utiliser le casque Dell Visor VR118 et profiter de l'expérience Windows Mixed Reality.

### Autres méthodes de couplage des manettes du casque :

- 1 Sélectionnez Windows Settings (Paramètres Windows) -> Devices (Appareils) -> Bluetooth -> Bluetooth & other devices (Appareils Bluetooth et autres).
- 2 Supprimez les couplages de manettes précédents.

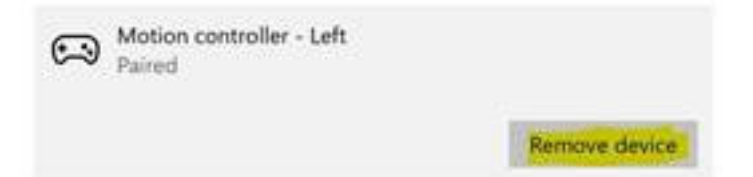

- 3 Appuyez durant 2 secondes sur le bouton Windows pour allumer les manettes.
- 4 Retirez le capot du compartiment des piles, puis appuyez en continu sur le bouton de couplage Bluetooth jusqu'au clignotement des voyants de la constellation.
- 5 Identifiez les manettes gauche et droite Dell Visor dans la liste des appareils.
- 6 Puis effectuez le [Couplage des manettes.](https://developer.microsoft.com/en-us/windows/mixed-reality/Motion_controllers.html#pairing_controllers)
- 7 Maintenant, les deux manettes doivent être connectées.

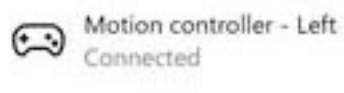

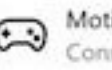

Motion controller - Right Connected

Vérifiez que les manettes fonctionnent correctement :

- <span id="page-17-0"></span>a Lancez Mixed Reality Portal (Portail de réalité mixte) et entrez dans Cliff House.
- b Déplacez les manettes pour vérifier que le suivi de la position et des mouvements fonctionne, testez les boutons, et vérifiez que la [téléportation](https://developer.microsoft.com/en-us/windows/mixed-reality/Navigating_the_Windows_Mixed_Reality_home.html#getting_around_your_home) fonctionne.

## Étalonnage de la pièce

Avant d'utiliser le casque, vous pouvez configurer des limites pour faciliter vos mouvements lorsque vous ne voyez pas ce qui vous entoure.

REMARQUE : Si vous ignorez cette étape, cela n'a aucune incidence sur les possibilités d'interaction avec le casque de  $\bigcap$ visualisation. Cependant, si vous ignorez cette étape, il est préférable d'utiliser le casque en position immobile (par exemple assis).

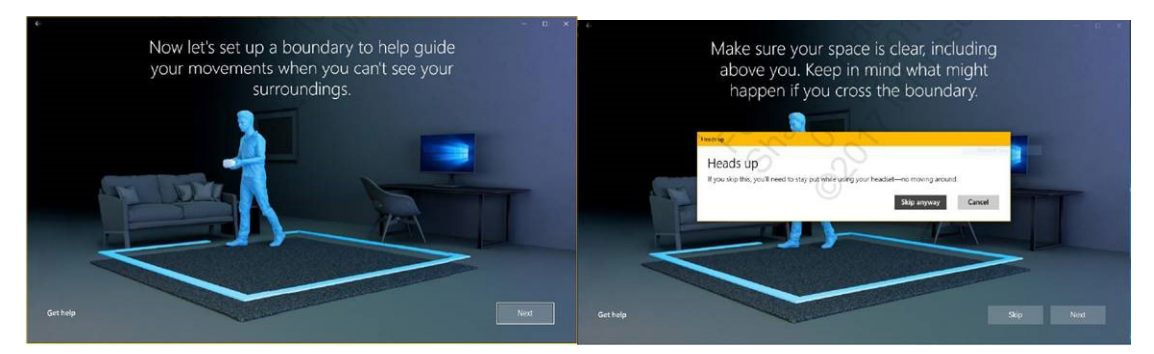

- 1 Suivez les instructions de configuration des limites de la pièce comme indiqué ci-dessus.
- 2 Commencez devant l'ordinateur, puis marchez tout autour de votre espace en portant le casque.
- 3 Après avoir effectué le tour complet, revenez à l'endroit de départ.
- $\widehat{I}(i)$  REMARQUE : Pour modifier les limites, vous devez recommencer depuis le début.
- PRÉCAUTION : Une fois les limites configurées, veillez à ce qu'aucun objet ne se trouve à l'intérieur (chaise, table, etc.) pour éviter de vous cogner ou de trébucher durant l'expérience de réalité mixte.

### Étalonnage de la distance interoculaire

Le casque Dell Visor VR118 n'est pas équipé de dispositif mécanique de réglage de la distance interoculaire. Windows Mixed Reality inclut une fonction de réglage de la distance interoculaire par logiciel qui améliore la distorsion et la profondeur de l'image en fonction de votre distance interoculaire. Pour modifier la distance interoculaire de votre casque, ouvrez l'application Settings (Paramètres) et accédez à Mixed Reality (Réalité mixte) > Headset Display (Affichage du casque), puis déplacez le curseur. Les modifications s'affichent en temps réel dans le casque. Si vous connaissez votre distance interoculaire (mesurée par un oculiste par exemple), vous pouvez la saisir directement. Vous pouvez également régler ce paramètre sur l'ordinateur, dans Settings (Paramètres) > Mixed Reality (Réalité mixte) > Headset Display (Affichage du casque).

## Spécifications techniques

7

### <span id="page-18-0"></span>Tableau 3. Dell Visor VR118

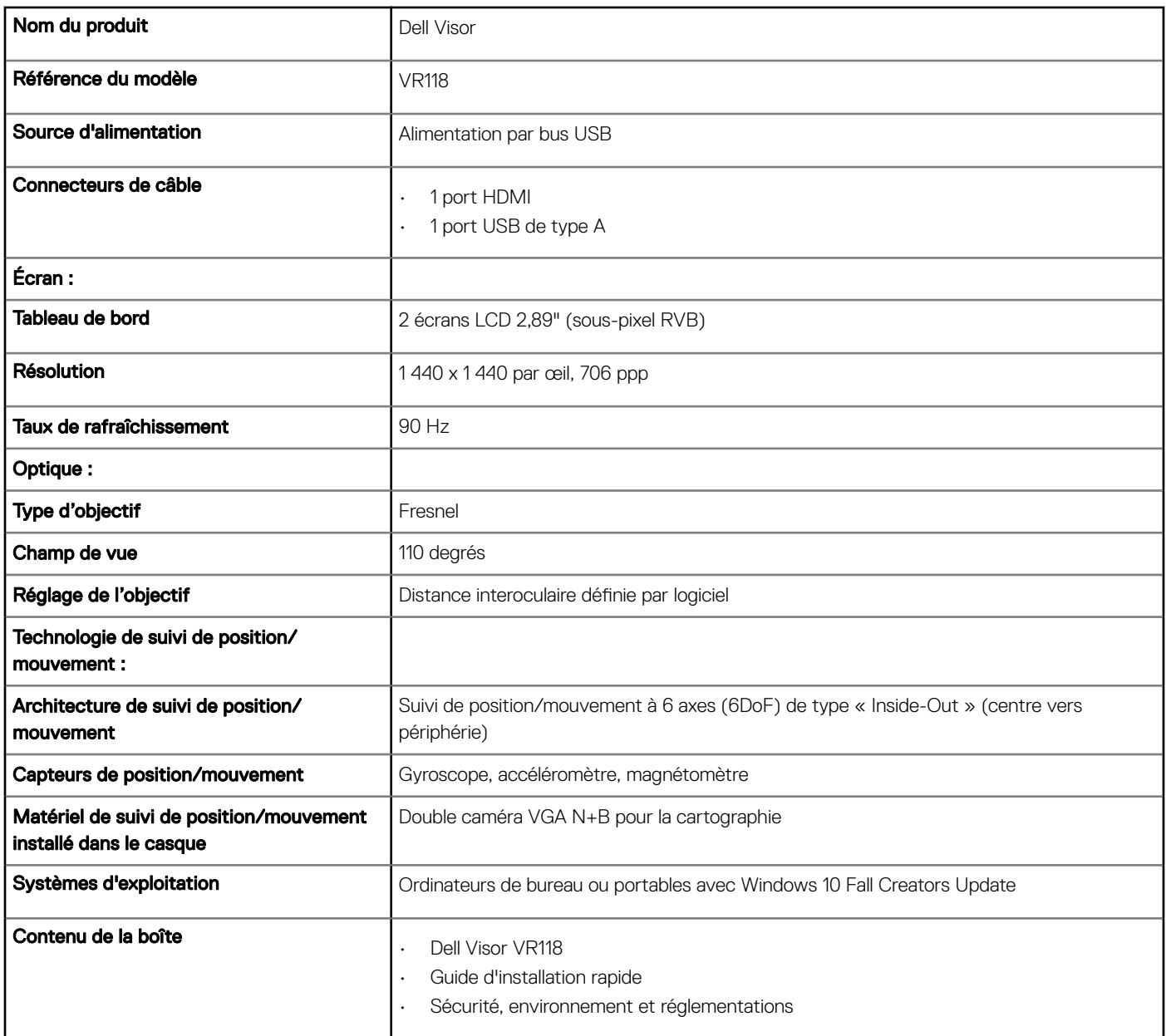

### Tableau 4. Manettes Dell VRC100

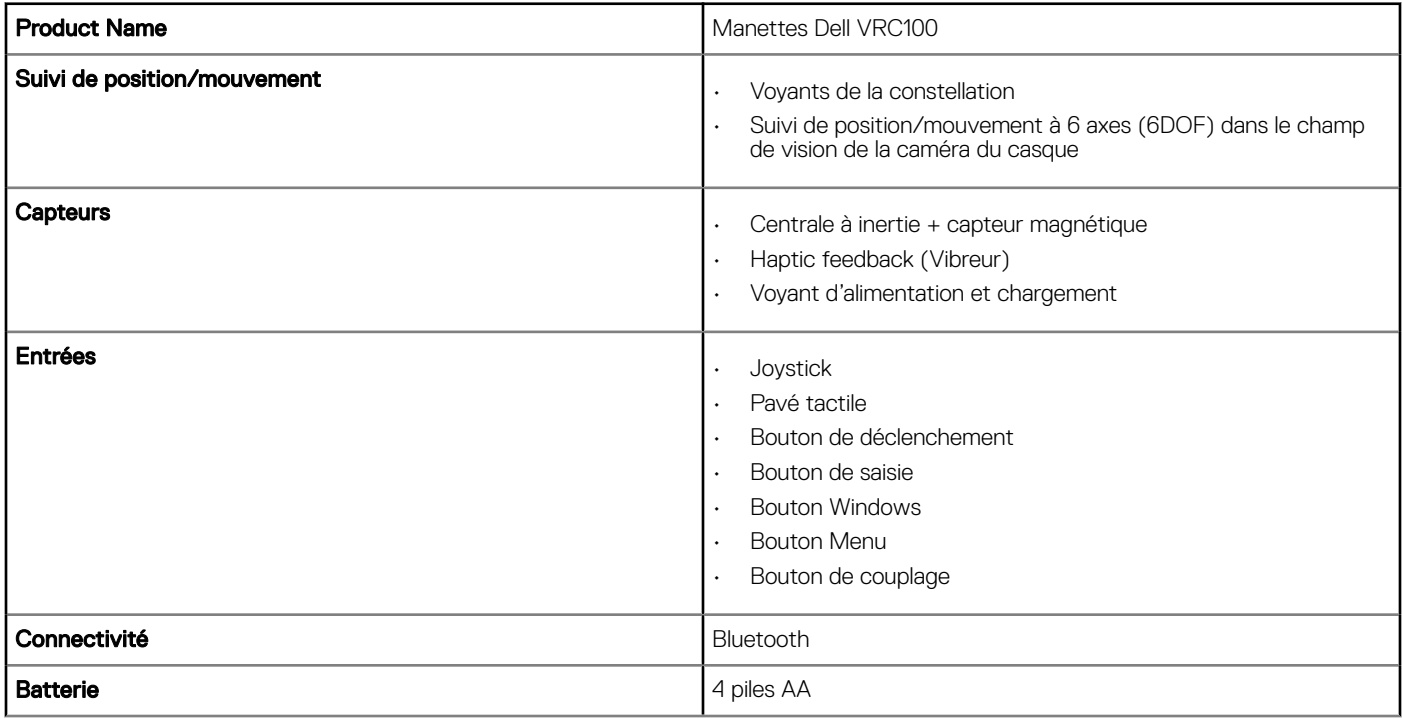

## Questions fréquemment posées

- <span id="page-20-0"></span>1 Comment activer la fonction de sortie du mode veille via USB :
	- Dans le Gestionnaire de périphériques > USB Wake Support (Prise en charge de la sortie du mode veille via USB) > Enable USB Wake Support (Activer la sortie du mode veille via USB)

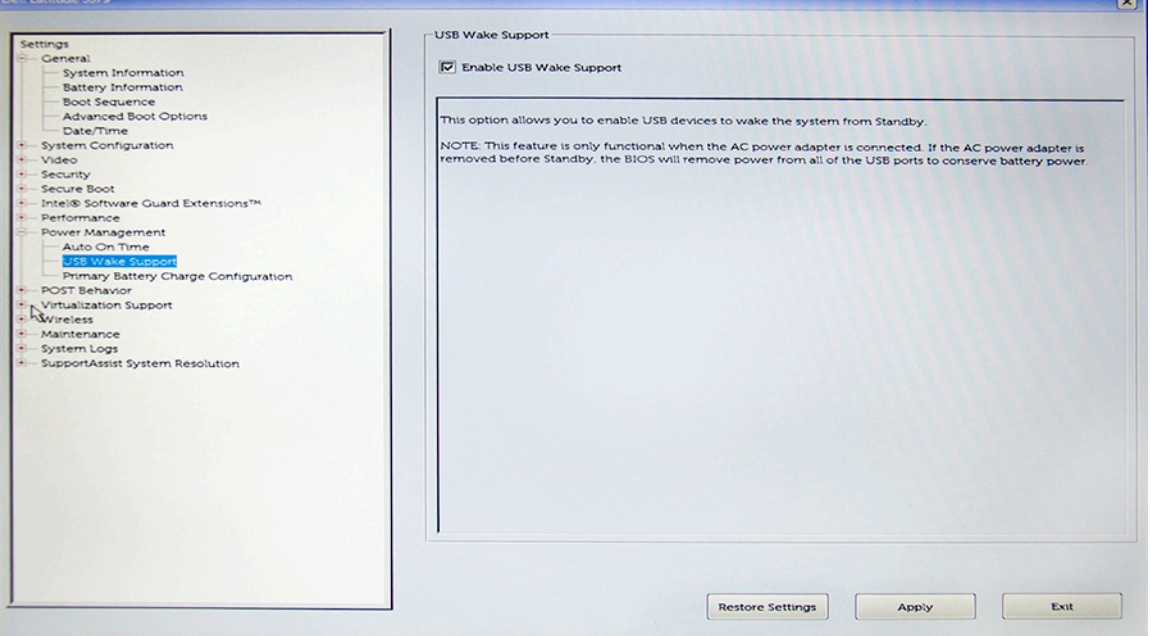

• L'option « Allow the device to wake the computer » (Autoriser ce périphérique à sortir l'ordinateur du mode veille) est automatiquement désélectionnée après la sortie du mode veille S3 via USB.

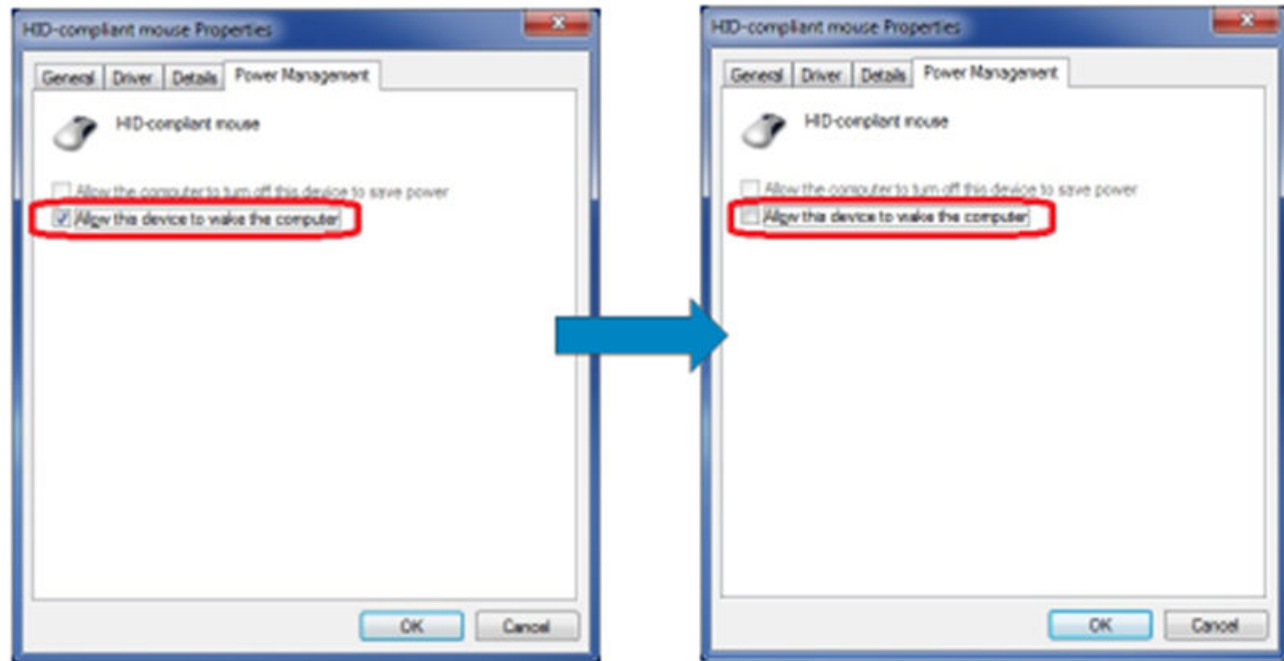

- 2 La réalité augmentée est-elle prise en charge par Dell Visor ?
	- Dell Visor est un casque de réalité mixte Windows. Il ne prend pas en charge la réalité augmentée.
- 3 Le casque Dell Visor peut-il être utilisé en portant des lunettes de vue ?
	- Oui, Dell Visor peut être utilisé en portant des lunettes de vue conçues pour la vision de loin ou la conduite. Il se peut que l'expérience Windows Mixed Reality ne soit pas optimale avec des lunettes conçues pour la vision de près. La distance focale du casque étant plus éloignée que celle des lunettes de lecture, conçues pour la vision de près ou les lunettes progressives, ces lunettes sont moins bien adaptées à cette utilisation.
- 4 Le masque est-il lavable ?
	- Le matériau du masque n'est pas lavable.

## Dépannage

## <span id="page-22-0"></span>Pratiques d'excellence relatives à la fonction **Bluetooth**

Les manettes Dell Visor utilisent la même technologie Bluetooth que de nombreux appareils grand public. Les manettes Dell Visor sont conçues pour fonctionner avec la fonction Bluetooth des ordinateurs récents.

Si votre ordinateur n'est pas équipé de la fonction Bluetooth, il est recommandé d'acheter un micro-adaptateur USB Bluetooth 4.0 à faible consommation d'énergie.

En général, les manettes Dell Visor fonctionnent avec les claviers, les souris et les manettes Bluetooth (la compatibilité dépend des modèles).

Si vous utilisez un adaptateur USB Bluetooth :

- Vériez que l'adaptateur USB Bluetooth est connecté à un port USB 2.0 (noir) si disponible
- Branchez l'adaptateur USB Bluetooth à un port physiquement distinct du connecteur USB du casque de visualisation, de lecteurs Flash, de disques durs ou de récepteurs USB sans fil tels que ceux utilisés pour les claviers et les souris. L'idéal est de brancher l'adaptateur USB Bluetooth au côté opposé à celui de ces connecteurs sur l'ordinateur.

Fermez la fenêtre des paramètres Bluetooth, le cas échéant. Si vous la laissez ouverte en arrière-plan, elle va générer de nombreux appels supplémentaires sur le protocole Bluetooth.

Veuillez supprimer, découpler et éteindre les autres casques, écouteurs ou haut-parleurs Bluetooth. Ils ne sont pas pris en charge par Windows Mixed Reality. Vous pouvez utiliser la prise jack ou les haut-parleurs intégrés du casque de réalité mixte pour obtenir une qualité audio élevée.

Si votre ordinateur est équipé de la fonction Bluetooth, et que vous rencontrez des problèmes avec les manettes Dell Visor, utilisez un adaptateur Bluetooth externe branché sur USB au lieu de la fonction Bluetooth intégrée.

### REMARQUE : Dans ce cas, vous devez désactiver la fonction Bluetooth dans le Gestionnaire de périphériques et découpler ou réparer tous les appareils Bluetooth précédemment utilisés.

### Restauration de l'appareil

Si la manette ne fonctionne pas correctement et que la mise à jour de l'appareil est impossible, vous pouvez restaurer les paramètres par défaut de l'appareil. Pour restaurer l'appareil :

- 1 Débranchez et éteignez les manettes.
- 2 Ouvrez le capot des piles.
- 3 Insérez des piles (veillez à utiliser de bonnes piles lors de la restauration de l'appareil).
- 4 Appuyez en continu sur le bouton de couplage (situé au bas du compartiment des piles).
- 5 Tout en appuyant sur le bouton de couplage, appuyez sur le bouton Windows durant 5 secondes pour allumer la manette (maintenez les deux boutons enfoncés).
- 6 Relâchez les boutons et attendez que la manette s'allume. Cela peut nécessiter jusqu'à 15 secondes et aucun voyant ne s'allume durant la restauration de l'appareil. Si l'appareil s'allume immédiatement lorsque vous relâchez le bouton, cela indique que la séquence de restauration n'a pas été enregistrée et que vous devez recommencer.
- 7 Supprimez les précédents couplages de manettes dans les paramètres Bluetooth (Settings (Paramètres) > Bluetooth & other devices (Bluetooth et autres appareils), et sélectionnez Visor controller - Left (Manette Visor - Gauche) ou Visor controller - Right (Manette Visor droite) et Remove device (Supprimer l'appareil). Ensuite, couplez à nouveau la manette à l'ordinateur.
- 8 Après la connexion à l'hôte et Dell Visor, l'appareil met à jour le micrologiciel avec la dernière version disponible.
- 9 Après la mise à jour du micrologiciel, découplez et couplez à nouveau les manettes pour qu'elles fonctionnent correctement.

### Voyants lumineux et indicateurs

### Tableau 5. Voyants lumineux et indicateurs

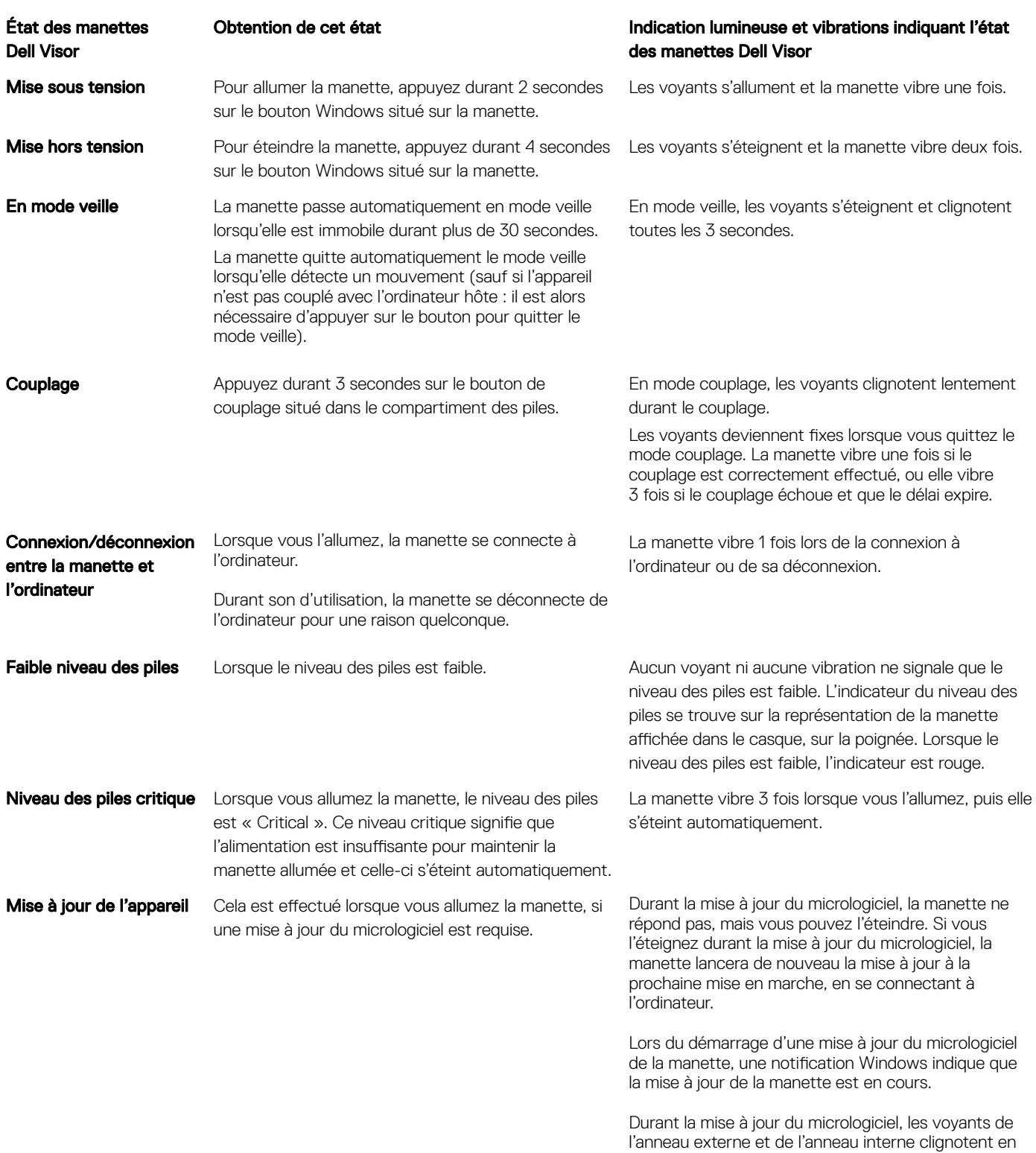

alternance.

### Le portail de réalité mixte ne détecte pas le casque

- Veillez à connecter le câble HDMI à un port HDMI de la carte graphique distincte.
- Veillez à connecter le casque à un port USB 3.0.
	- Vériez bien que le pilote du contrôleur USB de l'ordinateur est en cours d'exécution dans la pile des pilotes USB Microsoft.
	- Sur certains ordinateurs, l'alimentation fournie par les ports USB est insuffisante. Vous pouvez utiliser un concentrateur USB 3.0 alimenté.
	- Évitez d'utiliser une rallonge de câble USB, sauf si un concentrateur USB 3.0 alimenté est également utilisé. Vérifiez que tous les segments de câble sont de type USB 3.0.
- Si vous utilisez un adaptateur pour la connexion du câble HDMI à l'ordinateur, veillez à utiliser un adaptateur recommandé.
- N'utilisez pas de rallonge de câble HDMI.
- Si l'ordinateur comporte deux processeurs graphiques distincts, il peut être nécessaire de mettre à jour les paramètres (par exemple : désactiver la technologie SLI, activer tous les écrans) pour envoyer la sortie au casque d'immersion.

#### Autres solutions possibles :

- Vérifiez que le dernier pilote Windows Mixed Reality est installé. Le casque étant connecté, recherchez les éventuelles mises à jour **Windows**
- Débranchez et rebranchez les câbles USB et HDMI.
- Redémarrez l'ordinateur.

### La configuration est bloquée sur le portail de réalité mixte

- Vérifiez que le câble HDMI est branché à un port HDMI de la carte graphique distincte.
- Débranchez et rebranchez les câbles USB et HDMI.
- Redémarrez l'ordinateur.

### Les écrans d'immersion du casque sont vides.

- Le pilote graphique est obsolète ou présente un autre problème : vérifiez que les pilotes vidéo sont à jour.
- Si vous utilisez un adaptateur pour la connexion du câble HDMI à l'ordinateur, veillez à utiliser un adaptateur recommandé.

### Problèmes de configuration du sol

- Vérifiez que le casque est branché.
- Vérifiez que le capteur n'est pas bloqué et que la lumière est suffisante.
- Placez-vous debout au milieu de l'espace, face à l'écran de l'ordinateur.
- Maintenez le casque à hauteur des yeux.

### Le portail de réalité mixte est bloqué sur l'analyse des limites

- Exécutez à nouveau la configuration dans le portail de réalité mixte.
- Cliquez sur l'icône hamburger (en haut à droite) puis sur Run Setup (Exécuter la configuration)

### Échec du traçage des limites

- Ne vous approchez pas trop des murs et des autres obstacles.
- Vérifiez que le capteur n'est pas bloqué et que la lumière est suffisante.
- L'espace que vous tracez doit être supérieur à 3 mètres carrés.
- L'espace ne doit pas être trop grand ni trop compliqué : tracez une forme géométrique simple, en évitant au maximum les détours et les sinuosités.
- Ne traversez pas le chemin tracé.
- Si vous êtes bloqué dans un coin, recommencez depuis le début.

### Je souhaite ignorer le traçage des limites

Si vous ignorez l'étape de configuration des limites, restez immobile lors de l'utilisation du casque afin d'éviter les risques de blessure.

## Informations légales

## <span id="page-26-0"></span>la garantie

### Garantie limitée et règles de retour

Les produits de marque Dell sont couverts par une garantie matérielle limitée d'un an. Si le produit est acheté avec un système Dell, il dépend de la garantie du système.

### Clients aux États-Unis

L'achat et l'utilisation de ce produit sont soumis aux conditions du contrat de l'utilisateur final établi par Dell et disponible à l'adresse Dell.com/terms. Ce document contient une clause d'arbitrage obligatoire qui vous engage.

### Pour les clients d'Europe, du Moyen-Orient et d'Afrique :

Les produits de marque Dell vendus et utilisés sont soumis à des droits juridiques applicables à la consommation nationale, aux termes de tout accord de détaillant de vente que vous avez conclu (qui s'appliquera entre le détaillant et vous) et aux termes du contrat de l'utilisateur final de Dell.

Dell peut également fournir une garantie matérielle supplémentaire : tous les détails du contrat de l'utilisateur final et les modalités de garantie Dell sont disponibles à l'adresse Dell.com. Sélectionnez votre pays dans la liste au bas de la page d'accueil, puis cliquez sur le lien « Terms and conditions » (Termes et conditions) pour connaître les modalités du contrat de l'utilisateur final, ou sur le lien « Support » pour les modalités de la garantie.

### Clients hors des États-Unis

L'achat et l'utilisation des produits de marque Dell sont soumis aux droits juridiques applicables à la consommation nationale et aux conditions de tout accord de vente conclu avec le détaillant (qui sera appliqué entre le détaillant et vous) et aux conditions du contrat de l'utilisateur final établi par Dell. Dell peut également fournir une garantie matérielle supplémentaire : tous les détails des conditions de la garantie Dell sont disponibles à l'adresse Dell.com. Sélectionnez votre pays dans la liste au bas de la page d'accueil, puis cliquez sur le lien « Terms and conditions » (Termes et conditions) pour connaître les modalités du contrat de l'utilisateur final, ou sur le lien « Support » pour les modalités de la garantie.

## Contacter Dell

### <span id="page-27-0"></span>REMARQUE : Si vous n'avez pas de connexion Internet active, vous pouvez trouver les informations de contact sur votre confirmation de commande, bordereau d'expédition, facture ou dans le catalogue de produits de Dell.

Dell propose plusieurs options de services et support en ligne et par téléphone. Leur disponibilité variant selon le pays et le produit, il est possible que certains services ne soient pas proposés dans votre région. Pour prendre contact avec Dell pour des questions commerciales, de support technique ou de service à la clientèle :

- 1 Rendez-vous sur **Dell.com/support**.
- 2 Sélectionnez la catégorie d'assistance.
- 3 Rechercher votre pays ou région dans le menu déroulant Choose a Country/Region (Choisissez un pays ou une région) situé au bas de la page.
- 4 Sélectionnez le lien de service ou de support en fonction de vos besoins.

### Sujets :

- Dell Visor VR118 :
- [Manettes Dell Visor VRC100 :](#page-28-0)

## Dell Visor VR118 :

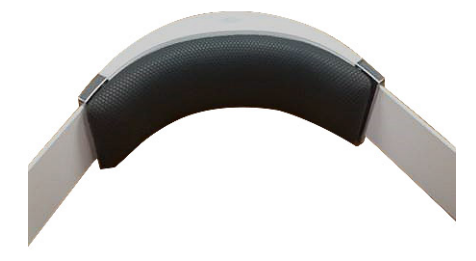

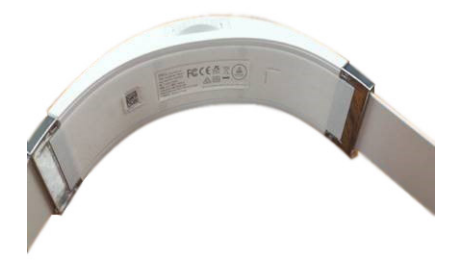

## <span id="page-28-0"></span>Manettes Dell Visor VRC100 :

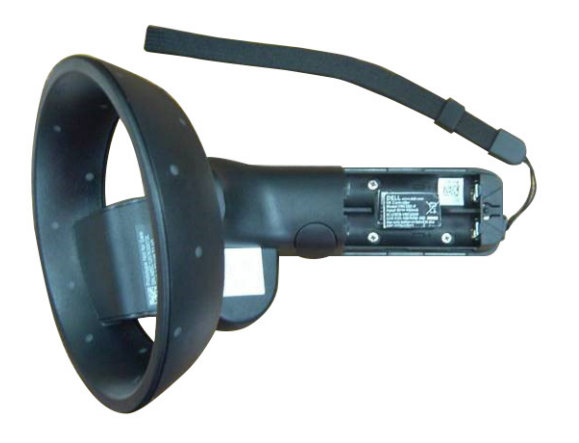